# **Anleitung zur Raumverwaltung in Stine**

### **1.) Anmeldung in Stine**

Rufen Sie die Stine Web-Anwendung auf: [www.stine.uni-hamburg.de/](http://www.stine.uni-hamburg.de/)

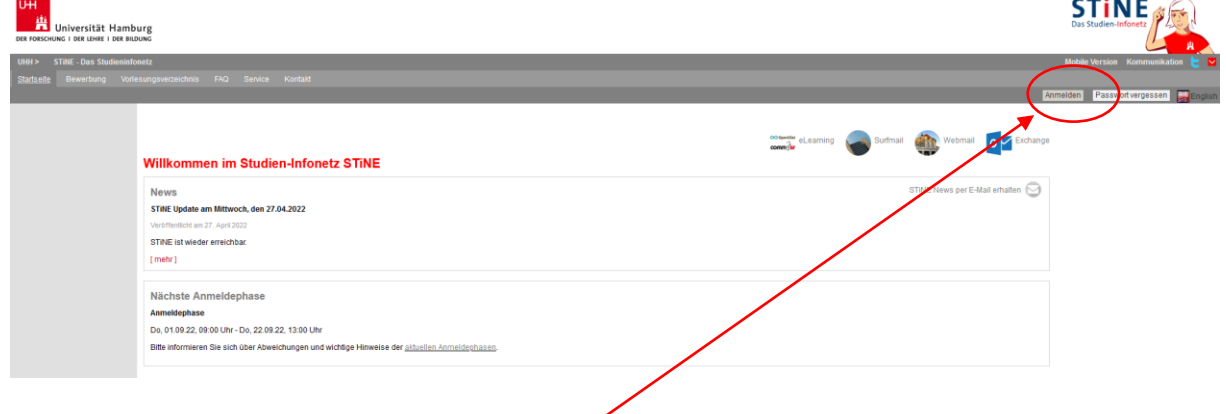

Melden Sie sich mit Ihrer B-Kennung und Passwort an:

## **2.) Raumanfrage stellen**

Rufen Sie den Reiter "Lehre" oder "Verwaltung" auf (der Zugriff hängt von den Rechten ab, die Sie in STiNE haben):

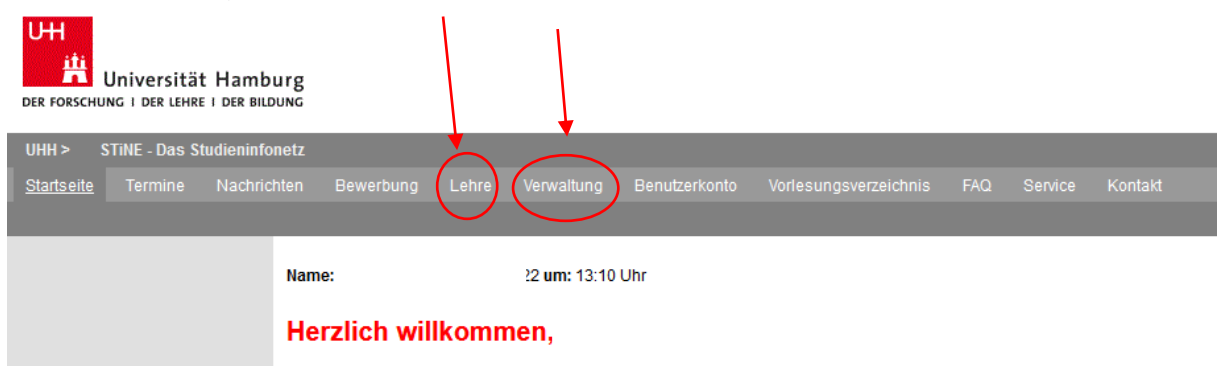

Klicken Sie "Raumanfrage" an:

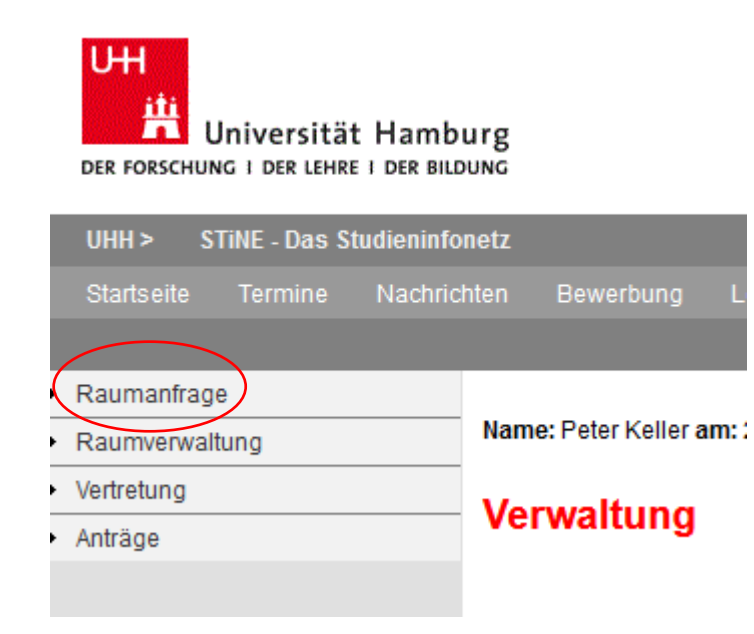

Suchen Sie den Raum raus, den Sie anfragen wollen:

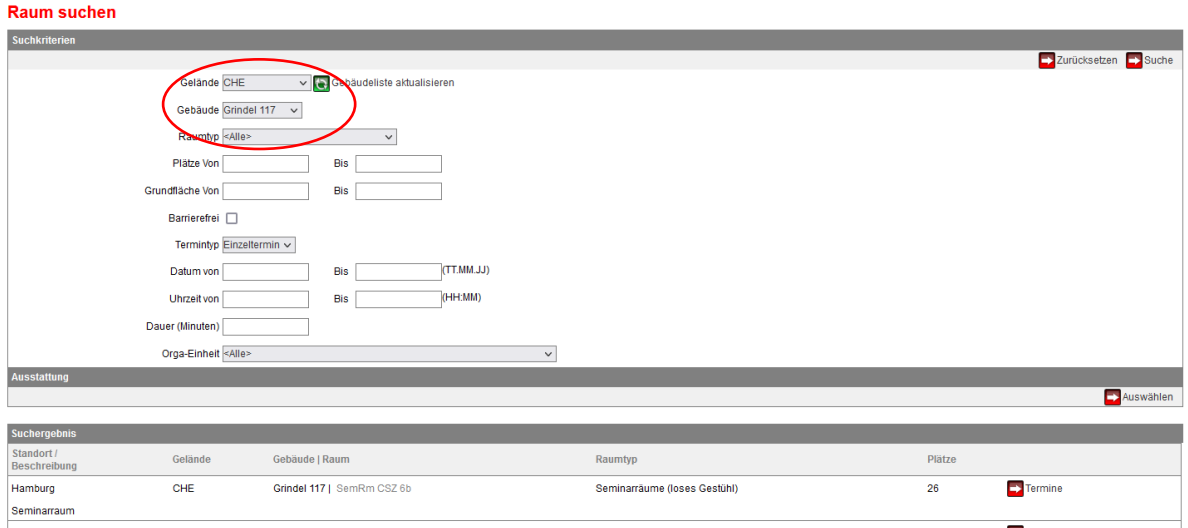

Im vorliegenden Fall geht es um einen Raum in der Grindelallee 117. Bei **Gelände** tragen Sie bitte immer **CHE** ein. Bei **Gebäude** tragen Sie bitte den Bereich ein, in dem der Raum liegt, z. B. Grindel 117, MLKP 6, AC oder MLKP 6, BC … (Dropdown-Menü).

Bei Raumtyp müssen Sie nichts eintragen. Klicken Sie auf Suche, dann werden unten alle Räume angezeigt, die es in dem Bereich gibt:

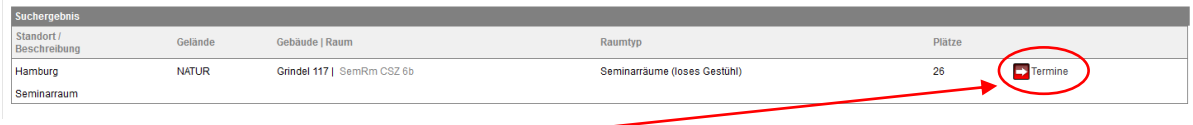

Klicken Sie auf Termine.

Ihnen werden dann die Termine für eine Woche angezeigt. Die Anzeige kann auf die nach Tagen, Wochen, Arbeitswochen und Monaten eingestellt werden.

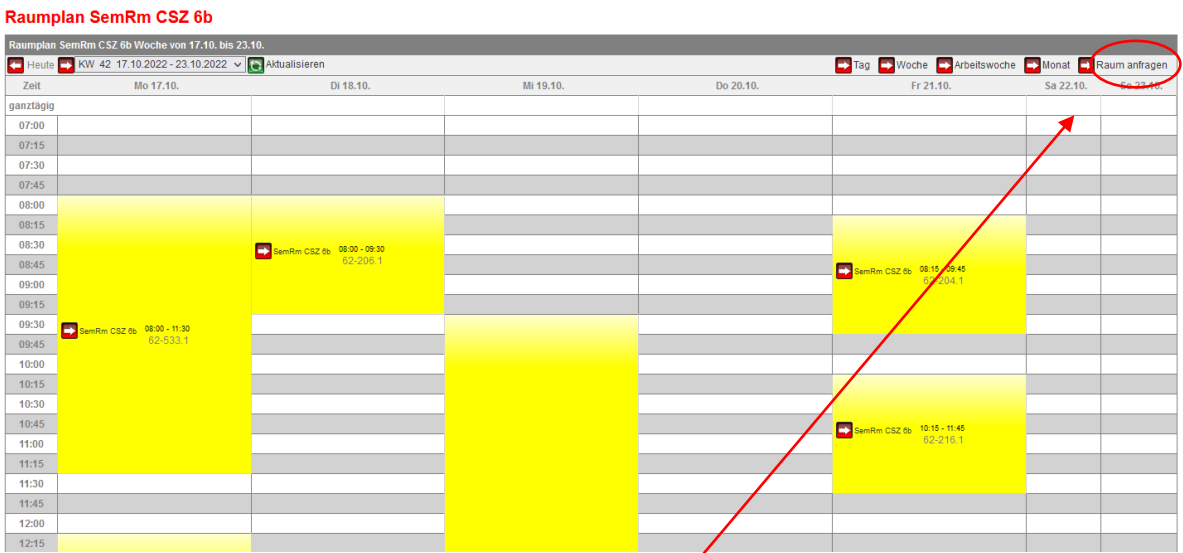

#### Wenn der Raum frei ist, klicken Sie **Raum anfragen** an.

Tragen Sie den gewünschten Termin ein und klicken auf Anfrage senden:

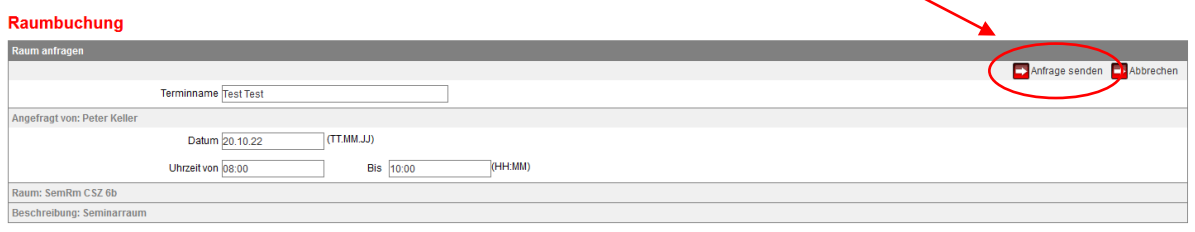

**Sie erhalten die Meldung:** Ihre Buchungsanfrage wurde gespeichert und an die zuständige Person weitergeleitet. Sobald der Raum gebucht ist, erhalten Sie eine interne Nachricht mit der Bestätigung. Sollte die Raumbuchung nicht möglich sein, werden Sie ebenfalls benachrichtigt.

#### **Wichtiger Hinweis:**

Anfragen für Serientermine können nicht auf diesem Weg in STiNE gestellt werden. Diese müssten an das Studienbüro gesandt werden:

Raumverwaltung.chemie@uni.hamburg.de